# eStatements and documents in Online Banking

## View account documents and enroll in eStatements

## View Documents Step 1

Log into Online Banking. Select accounts from the top menu.

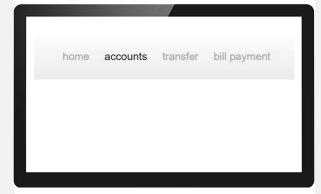

## View Documents Step 2

Select **Documents** and choose the **Account**, **Document Type**, and **Date Range**.

Select Submit.

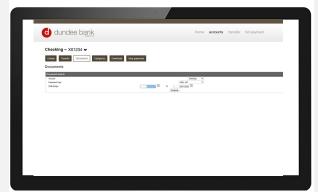

#### Enroll in eStatements

Select Profile from the top right of your Online Banking screen. Find Electronic Statements and select Edit. Then change the delivery method from paper to eStatement.

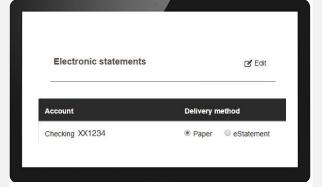

#### Enroll in eStatements

Review the terms and conditions. Check the box that says I have read and accept the electronic statements terms and conditions. Enter the confirmation code (found at the bottom of the T&C). Select Save.

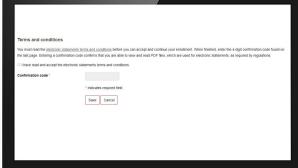